## TUTORIAL CONTROLE DE VALES

#### Apresentação

As rotinas 609 - Lançar Vales, 613 - Transferir Vales entre Funcionários, 614 - Baixar Vales 622 - Estornar Vale, 612 – Extrato de Vale, 610 – Emitir Vale, foram unificadas para que os processos de inclusão, baixa e transferência de vales sejam realizados de maneira mais prática. Para isso, a rotina 614 foi renomeada para 614 - Processo de Vales que realizará os processos, garantindo melhor desempenho, otimização das funcionalidades e interface mais dinâmica e interativa.

Este tutorial contem informações que orientam na realização da Inclusão, Edição , Baixa, Transferência e Relatório de Vales.

#### 1. Procedimentos iniciais

Para realizar os processos da Inclusão, Edição , Baixa, Transferência e Relatório de Vales. Primeiramente é necessário realizar os seguintes procedimentos:

1) Acesse a rotina 560 - Atualizar Banco de Dados a partir da versão 21.00.00 e atualize a opção Criação/Exclusão Permissão de Acesso (rotina 530).

2) Acesse a rotina 530 - Permitir Acesso a Rotina a partir da versão 21.00.00 e marque as permissões desejadas para a rotina 614 - Controle de Vales.

3) Baixe a rotina 614 - Controle de Vales a partir da versão 21.00.00

Observação: os procedimentos acima devem ser realizados apenas na primeira utilização da rotina 614 - Controle de Vales.

## TUTORIAL CONTROLE DE VALES

#### 2. Apresentação Geral da nova rotina de Controle de Vales

Esta é a tela inicial da rotina 614 – Controle de Vales, onde será selecionado o processo desejado:

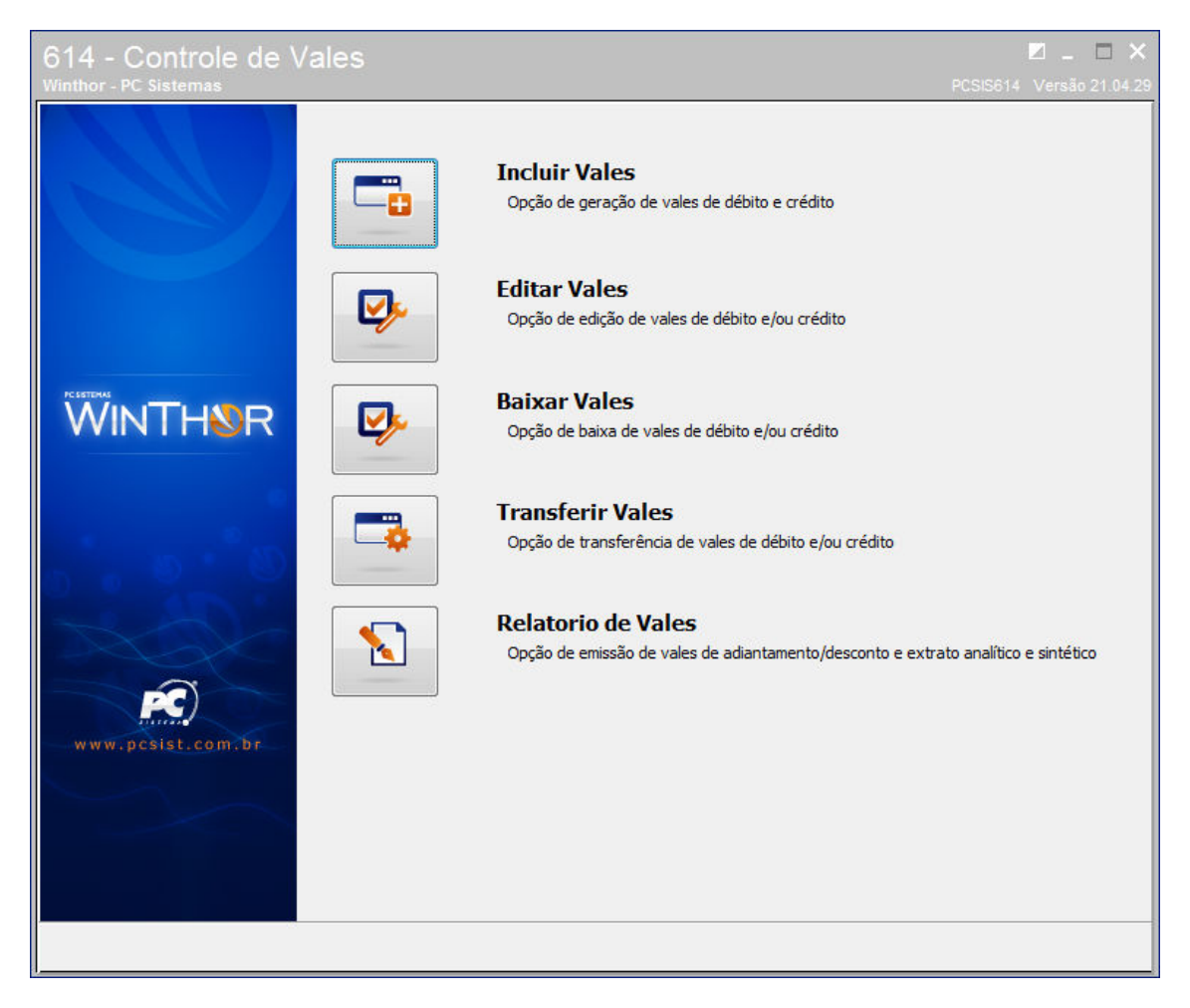

#### 3. Incluir Vales

Para inclusão de vales siga os procedimentos abaixo:

1) Acesse a rotina 614 - Controle de Vales e clique no botão Incluir Vales (Opção de geração de vales de debito e crédito);

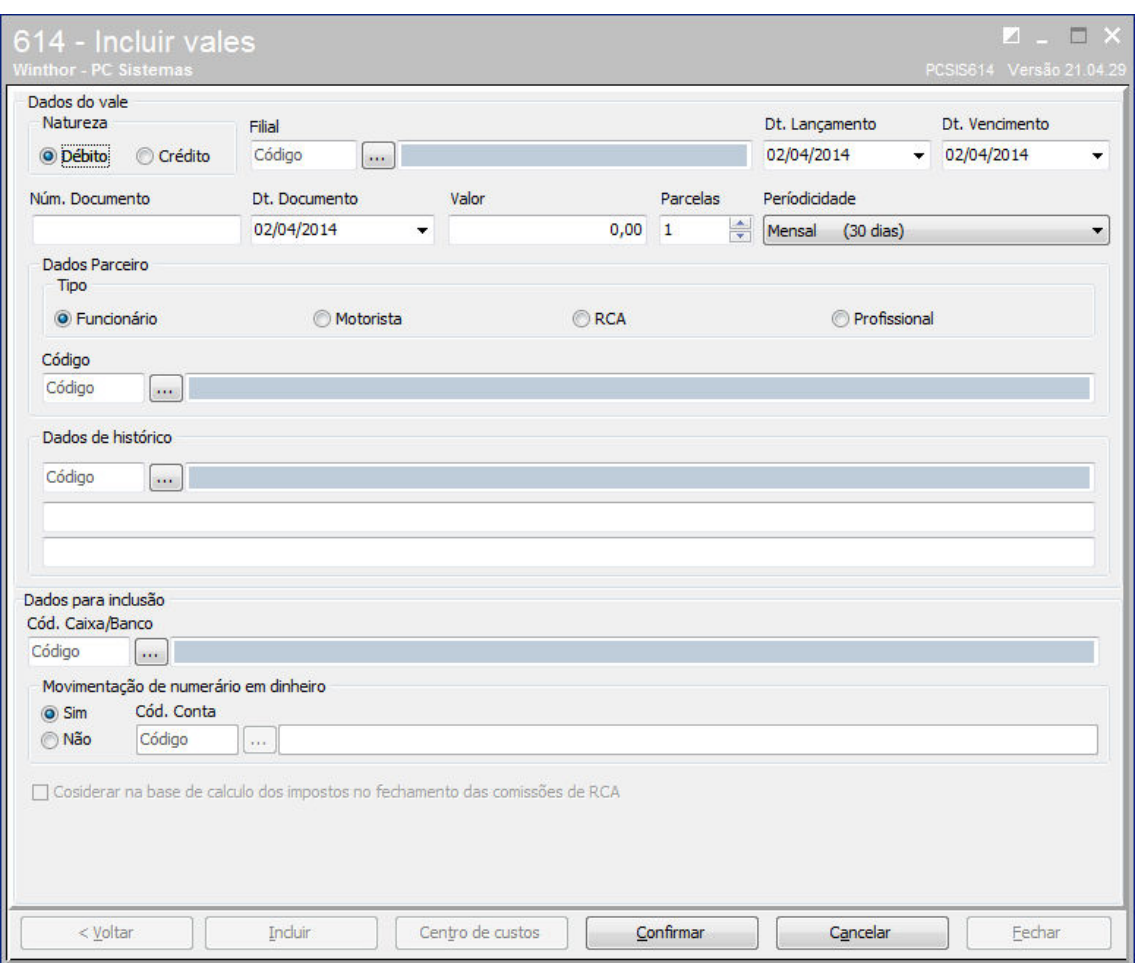

2) Na caixa Dados do Vale informe a Natureza do vale, sendo Débito (adiantamento solicitado à empresa) ou Crédito (adiantamento concedido pela empresa, ex: premiação).

3) Informe a Filial, Dt. Lançamento, Dt. Vencimento, Núm. Documento, Dt. Documento, Valor, Parcelas (se deseja que aquele lançamento seja replicado em outras parcelas), Periodicidade.

4) Na caixa Dados Parceiro selecione o Tipo e informe o Código do parceiro selecionado;

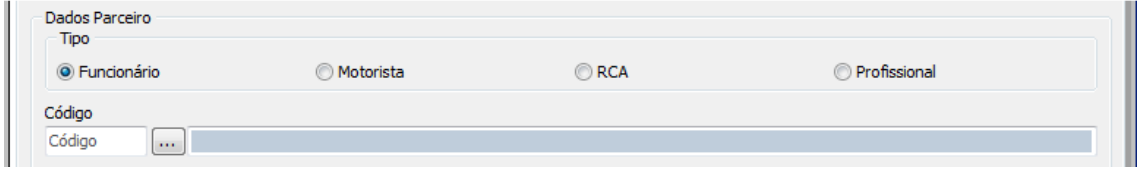

5) Na caixa Dados de histórico informe no primeiro filtro um histórico previamente cadastrado na rotina 536 - Cadastrar histórico padrão, na segunda e terceira linha informe um Histórico complementar.

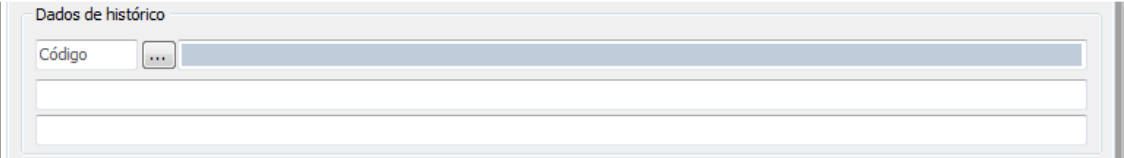

6) Na caixa Dados para inclusão informe no filtro Cód. Caixa/Banco qual o banco será movimentado.

7) Na caixa Movimentação de numerário em dinheiro informe Sim ou Não, ao informar a opção Não será necessário informar uma conta gerencial que esteja sendo movimentada Cód. Conta, caso esta conta possua centro de custo o botão Centro de Custos será habilitado, possibilitando assim informa-lo e replica-lo para as demais parcelas.

8) Clique no botão Confirmar e em seguida em OK na mensagem de confirmação.

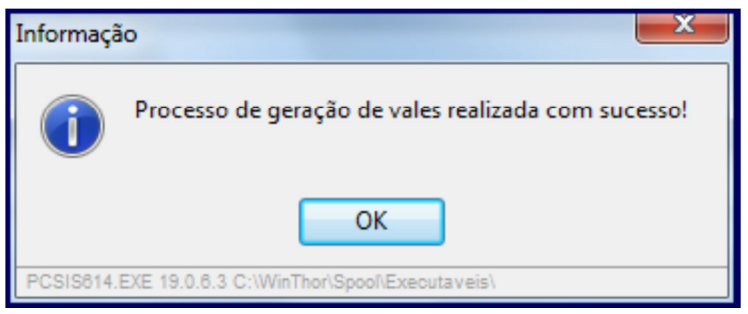

9) Deseja imprimir os vales? Clique em Sim, será apresentada a tela Tipo do Documento selecione:

• Adiantamento;

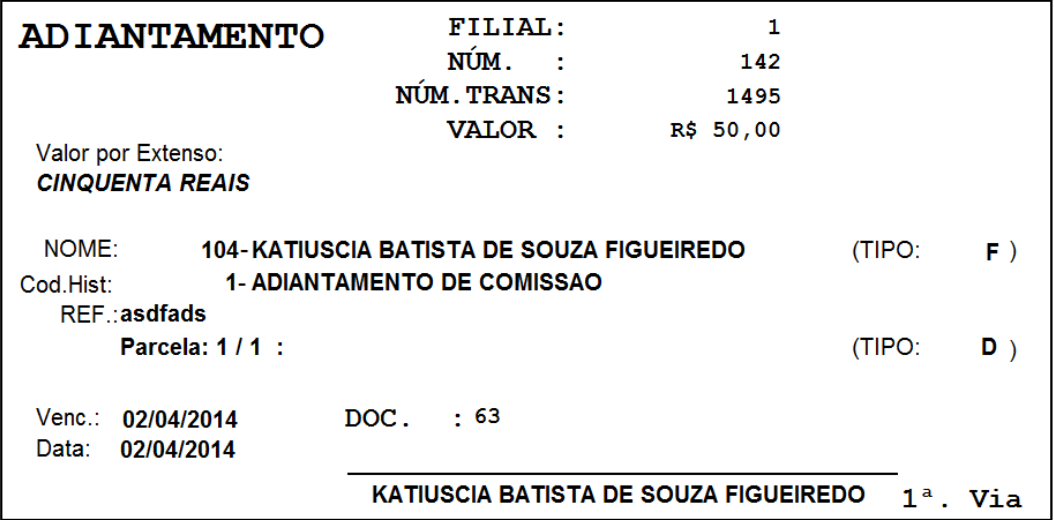

• Desconto;

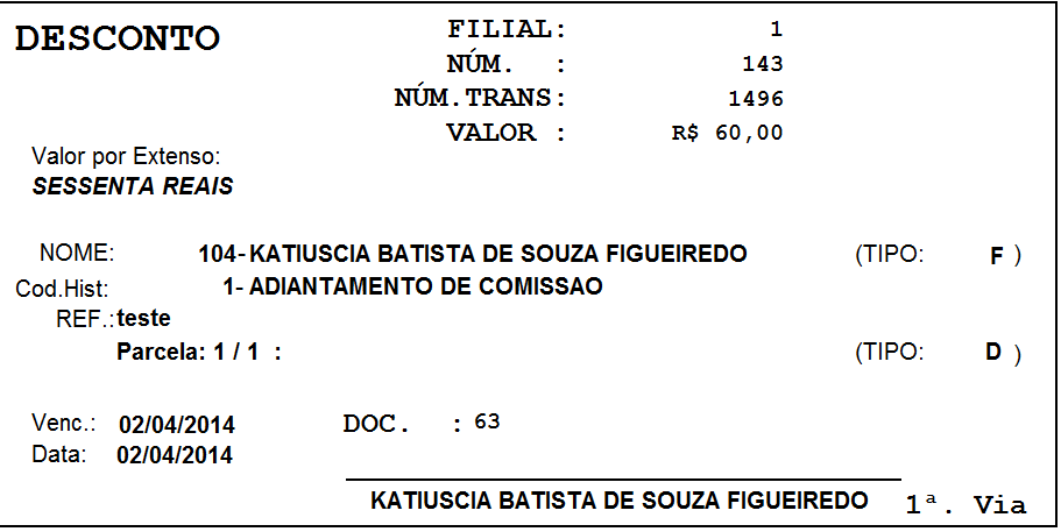

#### 4. Editar Vales

Para edição de vales siga os procedimentos abaixo:

1) Acesse a rotina 614 - Controle de Vales e clique no botão Editar Vales;

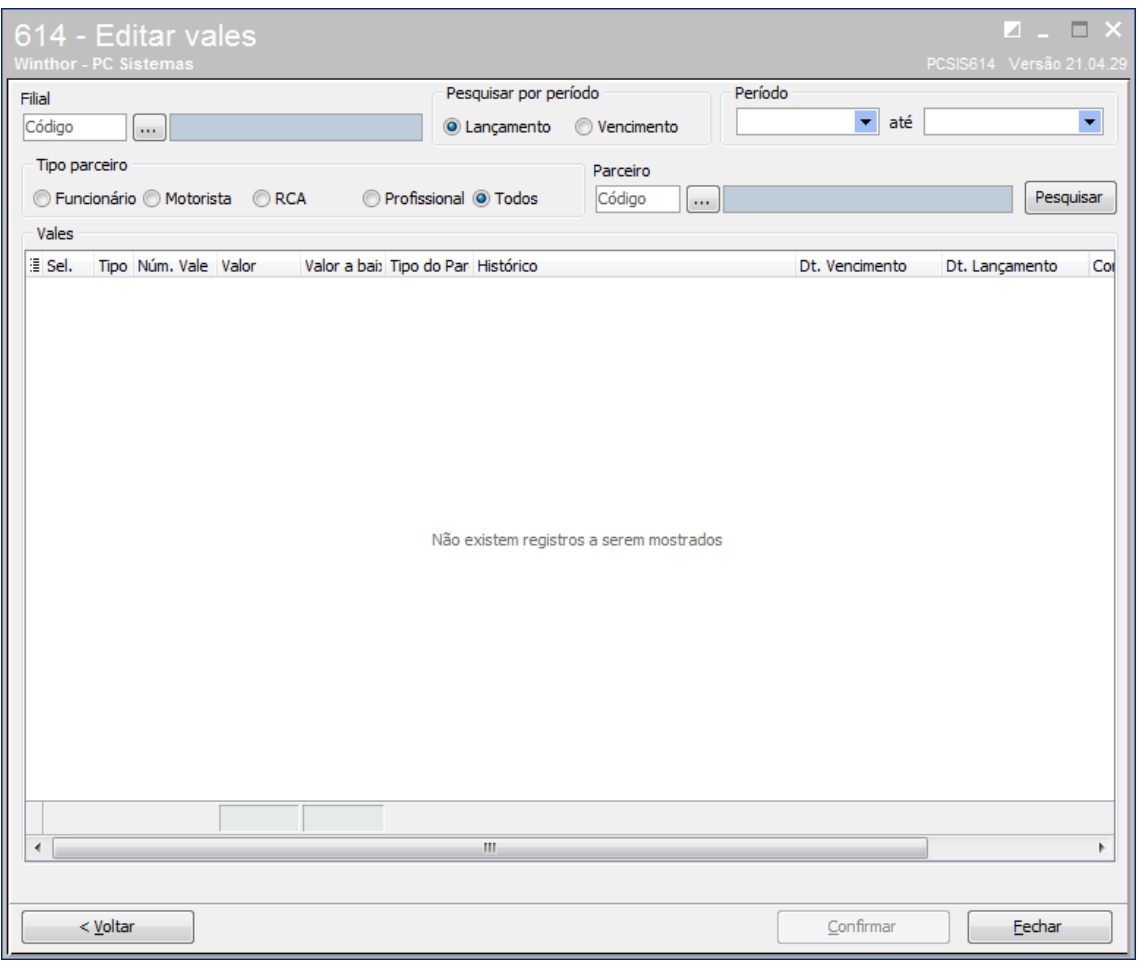

2) Informe a Filial, selecione na caixa Pesquisar por período entre as opções Lançamento ou Vencimento e informe o Período desejado.

3) Selecione o Tipo parceiro e informe o Parceiro; Após clique no botão Pesquisar;

4) Na planilha Vales serão visualizados os vales de acordo com os filtros informados, podendo ser de Natureza D (débito) ou C (crédito).

5) Na planilha Vales selecione o vale que deseja alterar, e altere conforme a sua necessidade

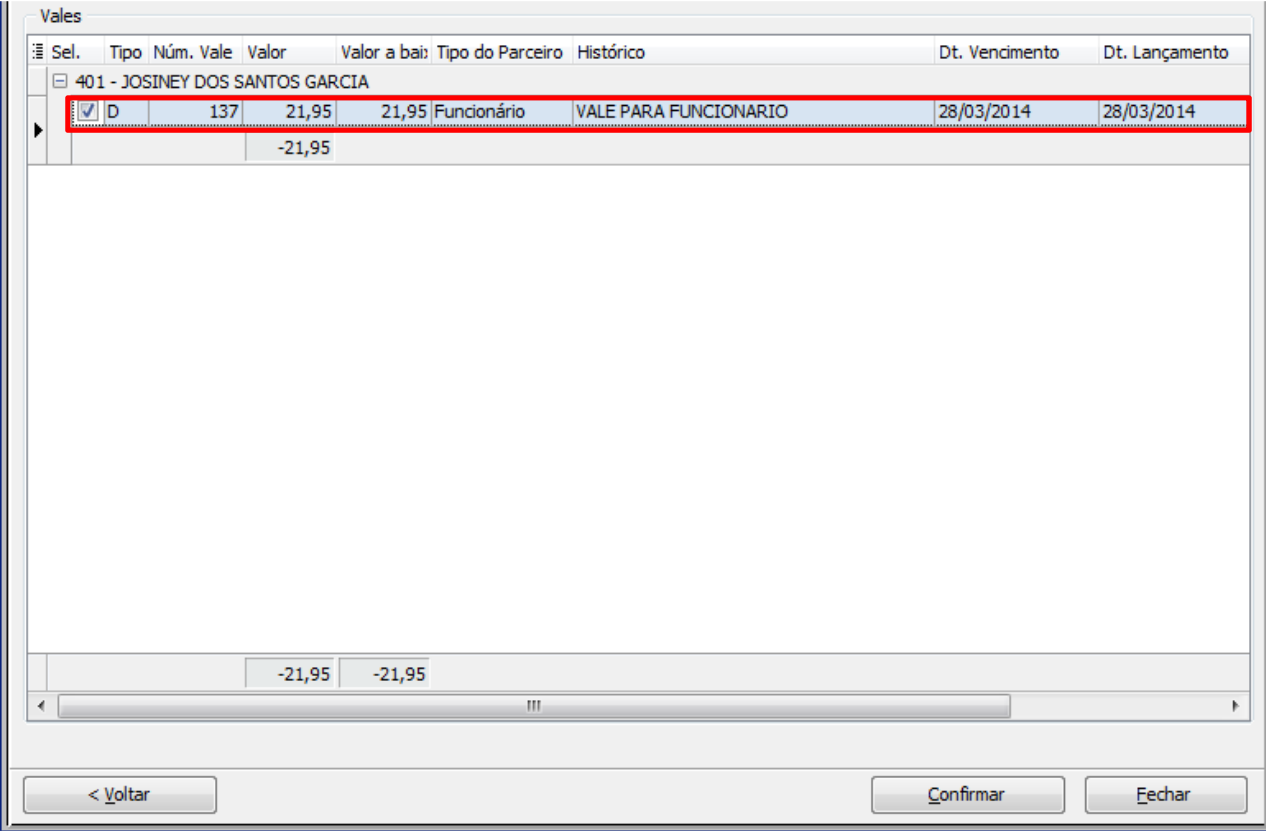

Observação: na opção de edição de vales somente é permitida editar os campos Histórico e Dt. Vencimento, os demais campos não podem ser alterados.

6) Clique no botão Confirmar.

#### 5. Baixar Vales

Para a baixa de vales siga os procedimentos abaixo:

1) Acesse a rotina 614 - Controle de Vales e clique no botão Baixar Vales (Opção de baixa de vales de debito e/ou crédito);

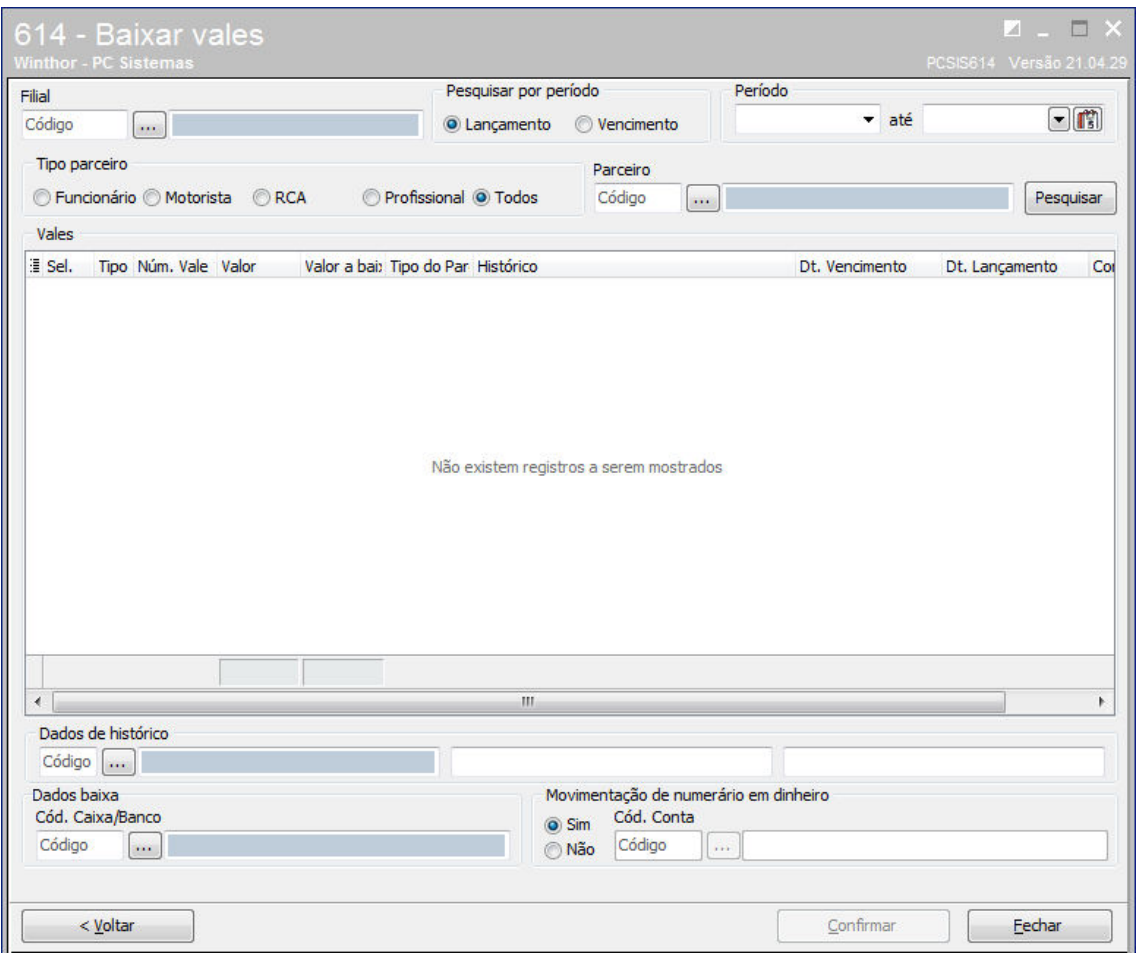

2) Informe a Filial, selecione na caixa Pesquisar por período entre as opções Lançamento ou Vencimento e informe o Período desejado.

3) Selecione o Tipo parceiro e informe o Parceiro; Após clique no botão Pesquisar;

4) Na planilha Vales serão visualizados os vales de acordo com os filtros informados, podendo ser de Natureza D (débito) ou C (crédito).

5) A coluna Valor a baixar pode ser alterada diretamente na planilha Vales, podendo assim informar qual o valor deseja ser baixado.

6) Na coluna Sel. (seleção) marque quais os títulos devem ser baixados, independente da Natureza;

7) A planilha Vales contém dois totalizadores, um por Parceiro nas colunas Valor e Valor a Baixar e outro totalizador total, que faz a soma de todos os parceiros.

Observação: se forem selecionados vales a débitos e vales a créditos, a rotina 614 deduzirá os valores e gerará um vale da diferença com o seguinte histórico: Vale gerado a partir do processo de baixa. Recomendamos fazer baixas de vales, a débito e a crédito, separadamente.

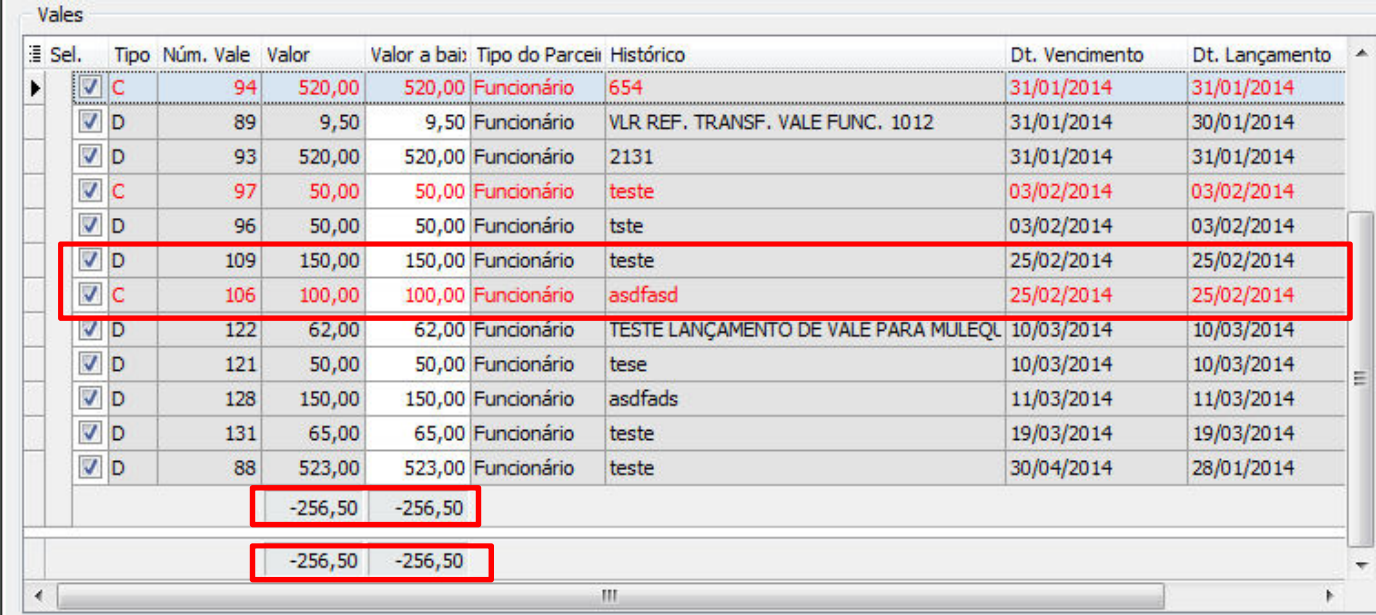

8) Na caixa Dados de histórico informe no primeiro filtro um histórico previamente cadastrado na rotina 536 - Cadastrar histórico padrão, na segunda e terceira linha informe um Histórico complementar.

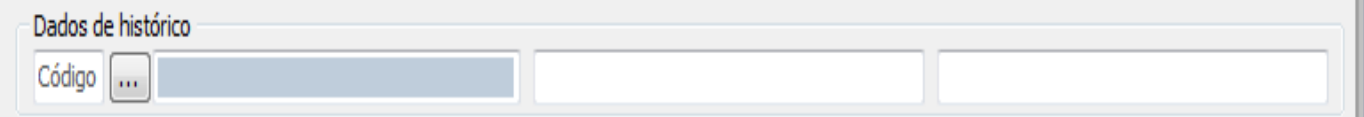

9) Na caixa Movimentação de numerário em dinheiro informe Sim ou Não, ao informar a opção Não será necessário informar uma conta gerencial que esteja sendo movimentada Cód. Conta, caso esta conta possua centro de custo o botão Centro de Custos será habilitado, possibilitando assim informa-lo e replica-lo para as demais parcelas.

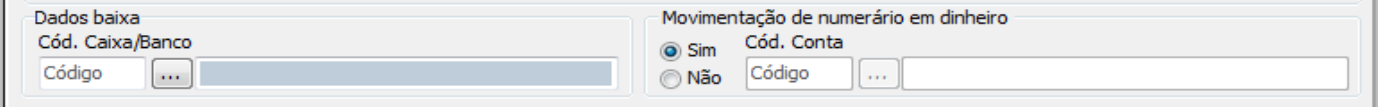

10) Clique no botão Confirmar e OK na mensagem seguinte;

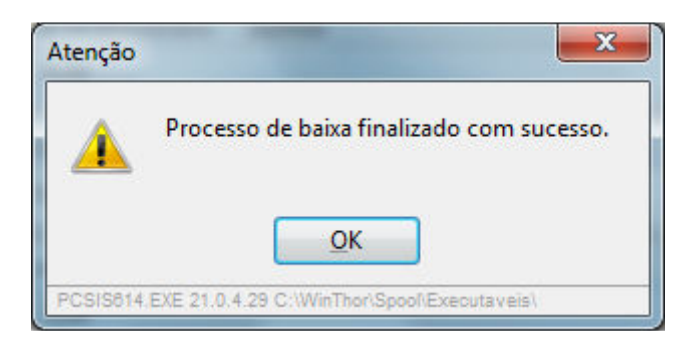

#### 6. Transferir Vales

Para transferência de vales siga os procedimentos abaixo:

1) Acesse a rotina 614 - Controle de Vales e clique no botão Transferir Vales (Opção de transferência de vales de débito e/ou crédito);

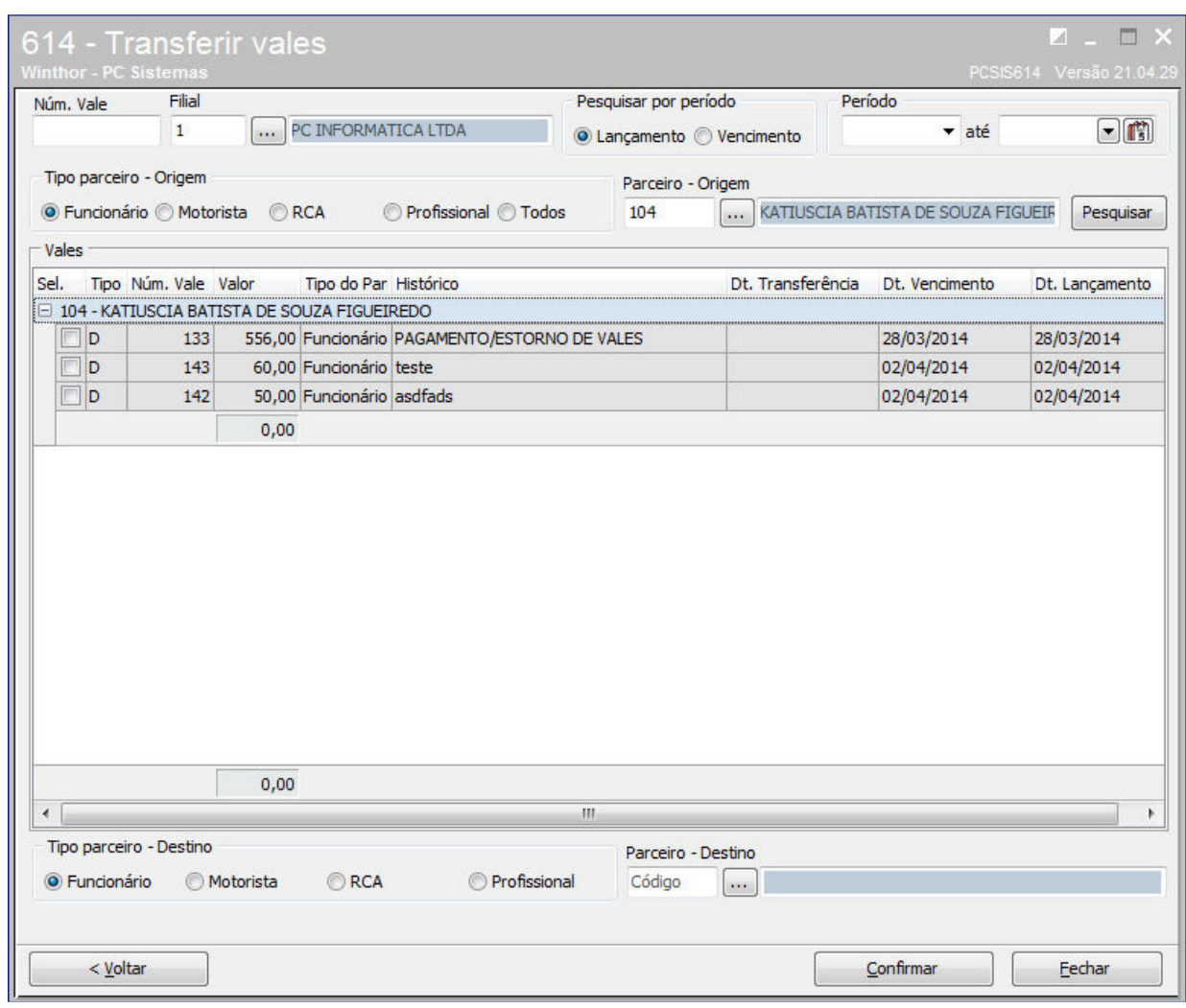

- 2) Informe o Núm. Vale ou a Filial desejada;
- 3) Na caixa Pesquisar por período escolha entre Lançamento ou Vencimento e informe na caixa Período o período desejado;
- 4) Selecione o Tipo parceiro Origem e informe o Parceiro de origem do vale; Após clique no botão Pesquisar;

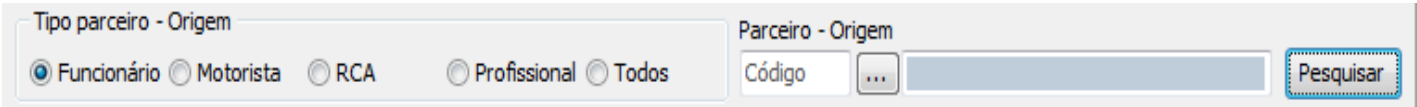

5) Na planilha Vales serão visualizados os vales de acordo com os filtros informados, podendo ser de natureza D (débito) ou C (crédito).

6) Na coluna Valor será apresentando um totalizador por parceiro e abaixo será apresentado um totalizador total.

7) Selecione o Tipo parceiro - Destino e informe o Parceiro de destino do vale;

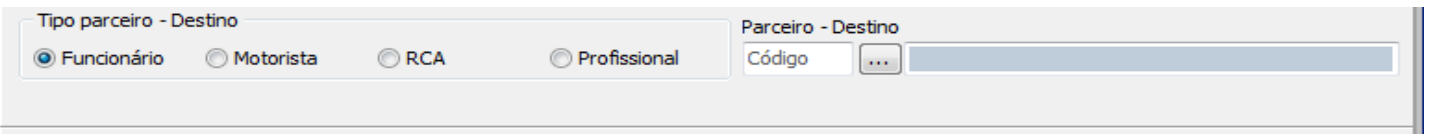

8) Clique no botão Confirmar e OK na mensagem seguinte;

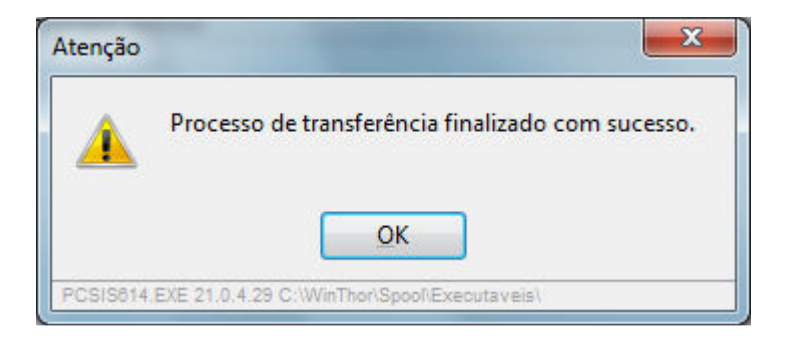

### 5. Relatório de Vales

5.1 Emitir Vale

# 1) Acesse a rotina 614 - Controle de Vales ,clique no botão Relatório de vales, e em<br>
seguida **Emitir** Emitir

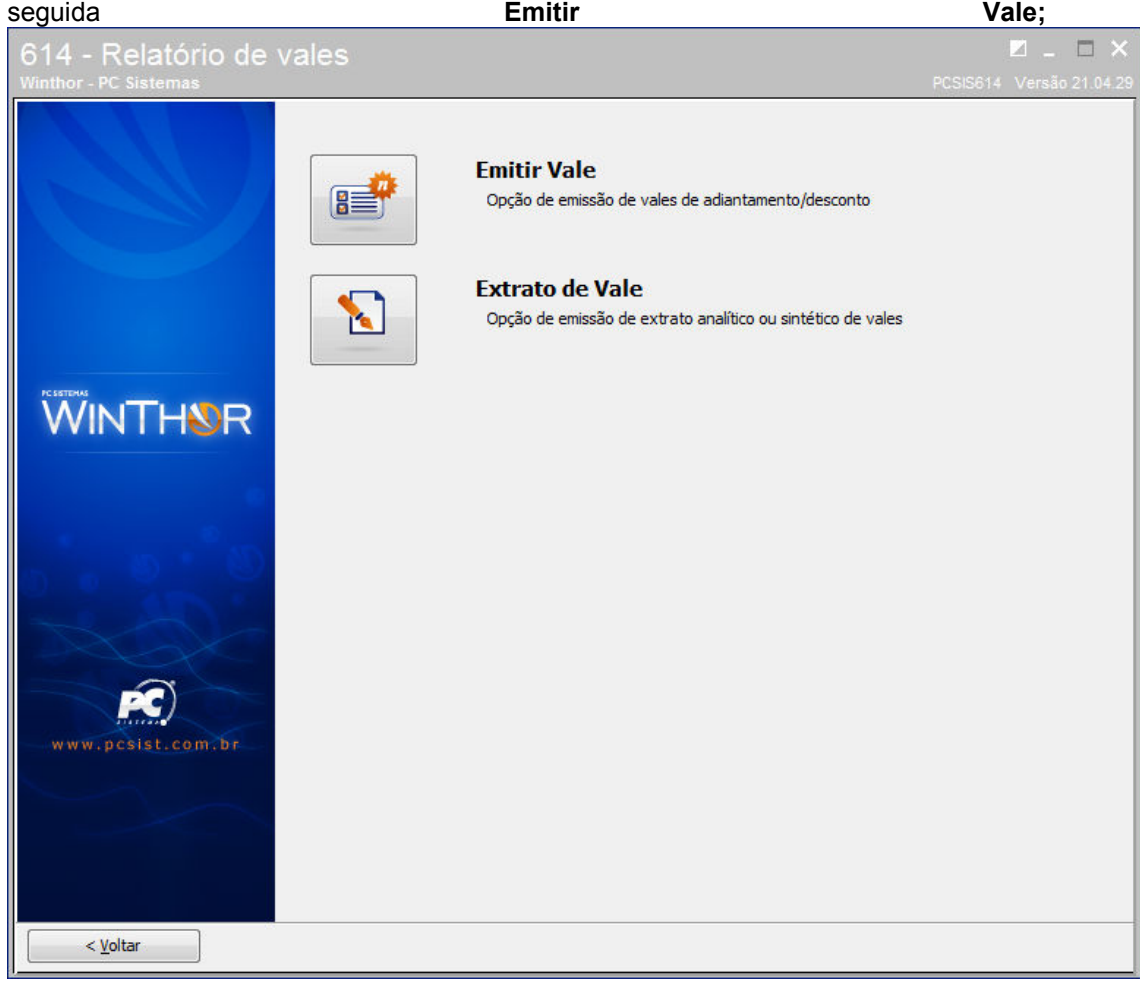

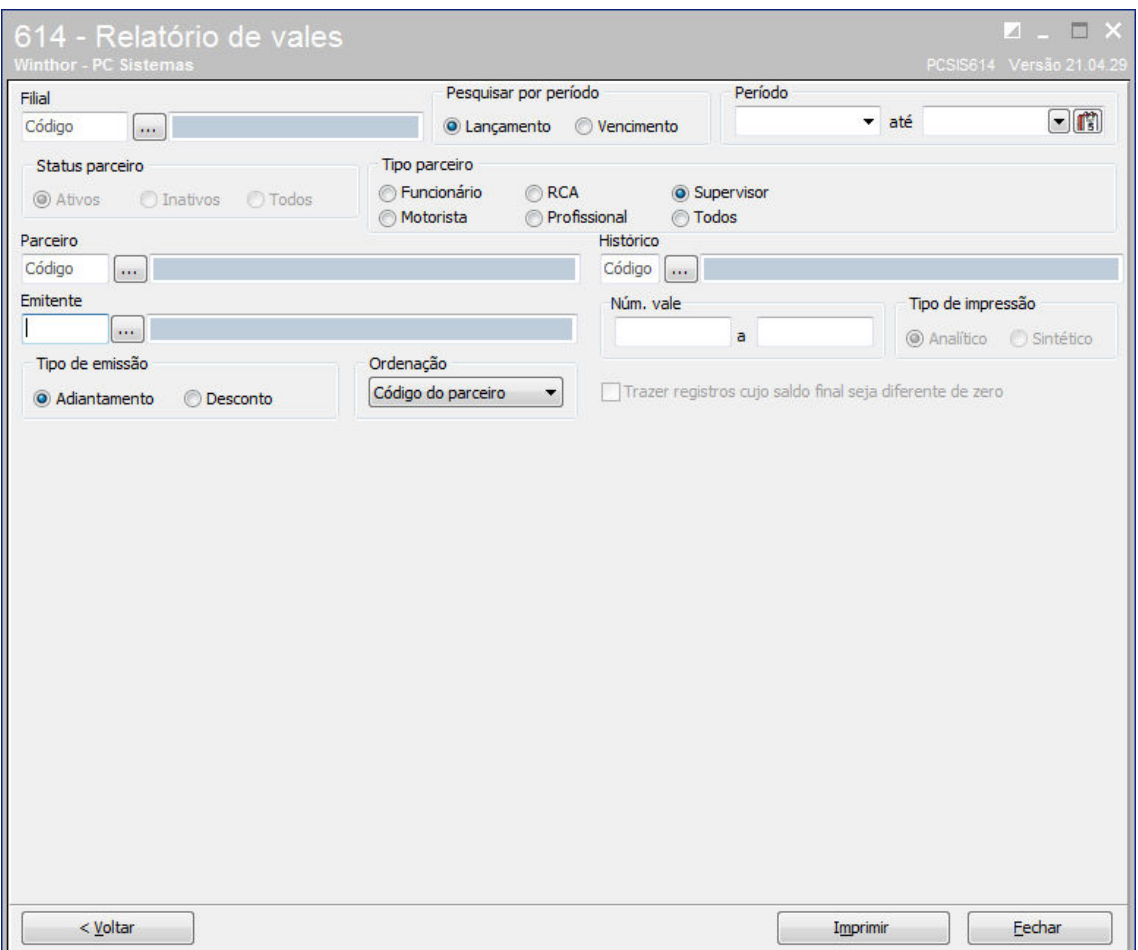

2) Informe a Filial, selecione na caixa Pesquisar por período entre as opções Lançamento ou Vencimento e informe o Período desejado.

3) Nos campos Parceiro ,Emitente e Histórico poderá ser informado o parceiro para quem foi emitido o vale, o emitente do vale e o histórico que se encontra no vale, respectivamente.

4) Escolha o tipo de emissão Adiantamento ou Desconto, e selecione o tipo de Ordenação do relatório.

5) Será exibida a seguinte mensagem; Selecione a opção de impressão desejada e clique no botão Confirmar.

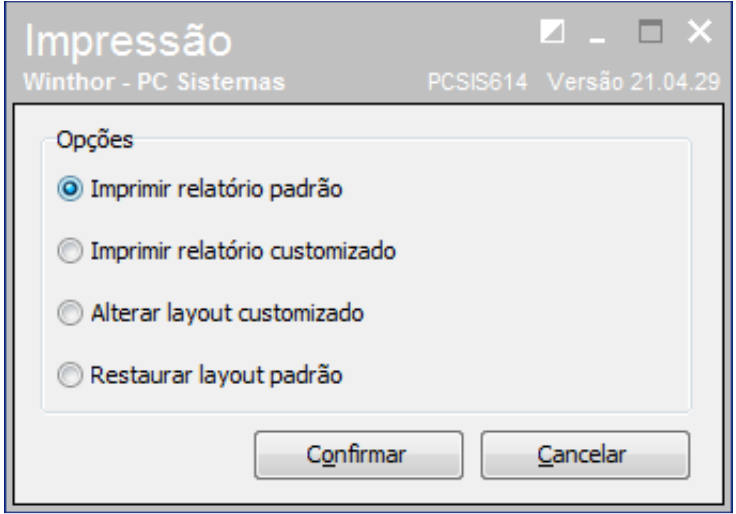

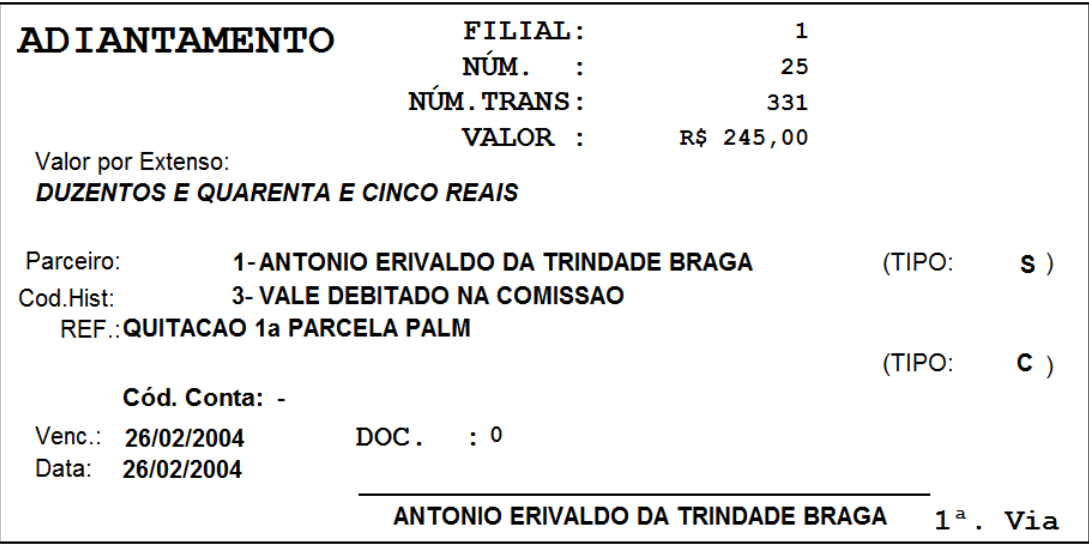

#### 5.2 Extrato de Vale

1) Acesse a rotina 614 - Controle de Vales e clique no botão Relatório de vales, em seguida clique em Extrato de vale;

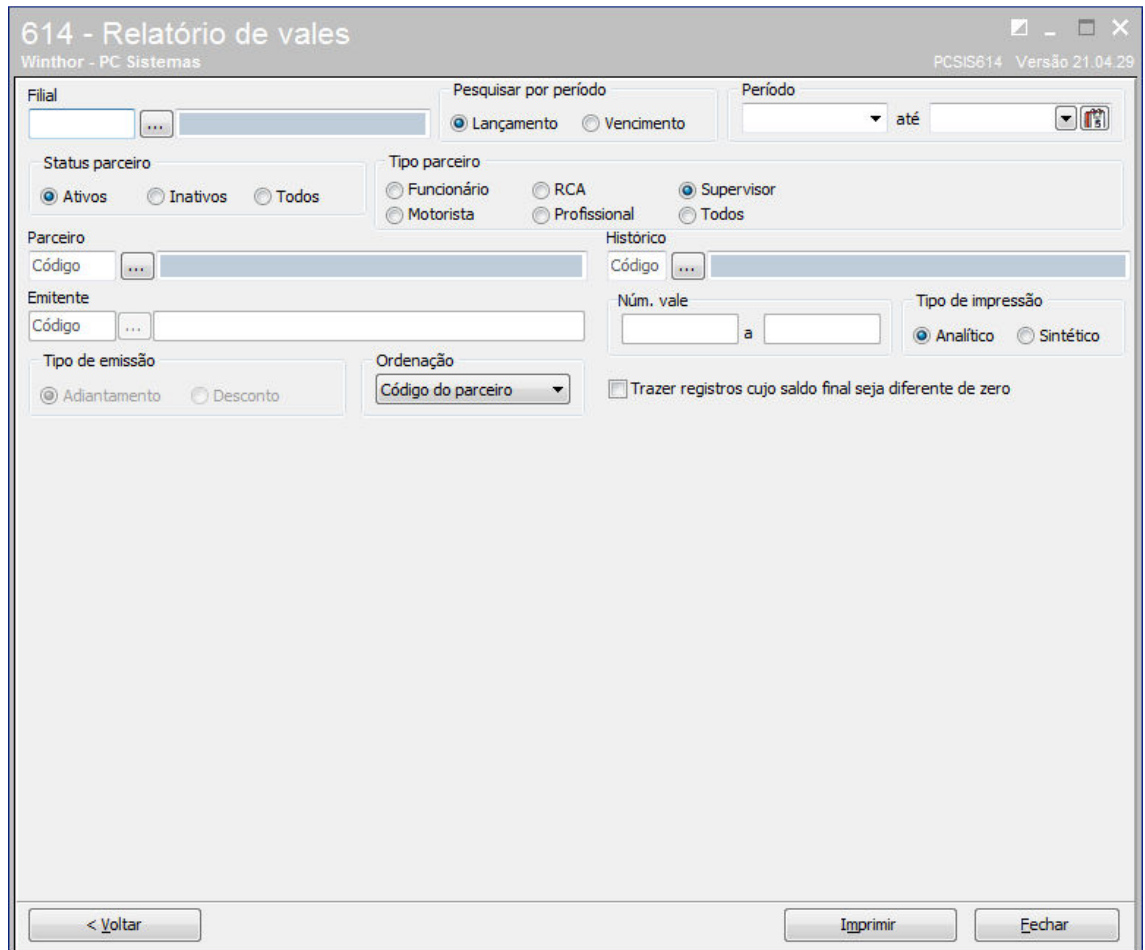

2) Informe a Filial, selecione na caixa Pesquisar por período entre as opções Lançamento ou Vencimento e informe o Período desejado.

3) Nos campos Parceiro ,Emitente e Histórico poderá ser informado o parceiro para quem foi emitido o vale, o emitente do vale e o histórico que se encontra no vale, poderá também ser informado o número do vale no campo Núm. Vale respectivamente.

4) Selecione o tipo de Ordenação do relatório no campo Ordenação, e o tipo de impressão do relatório no campo Tipo de Impressão: Analítico ou Sintético

5) Clique no botão Imprimir; Será exibida a seguinte mensagem:

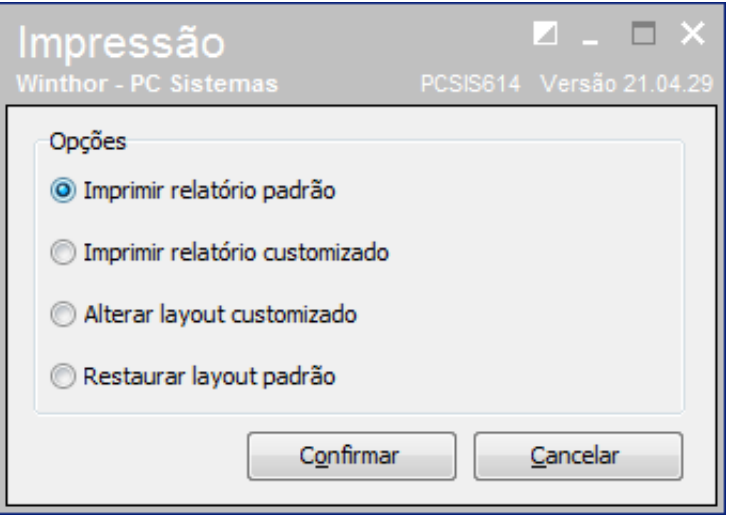

6) Selecione a opção do relatório que desejar emitir e clique no botão Confirmar.

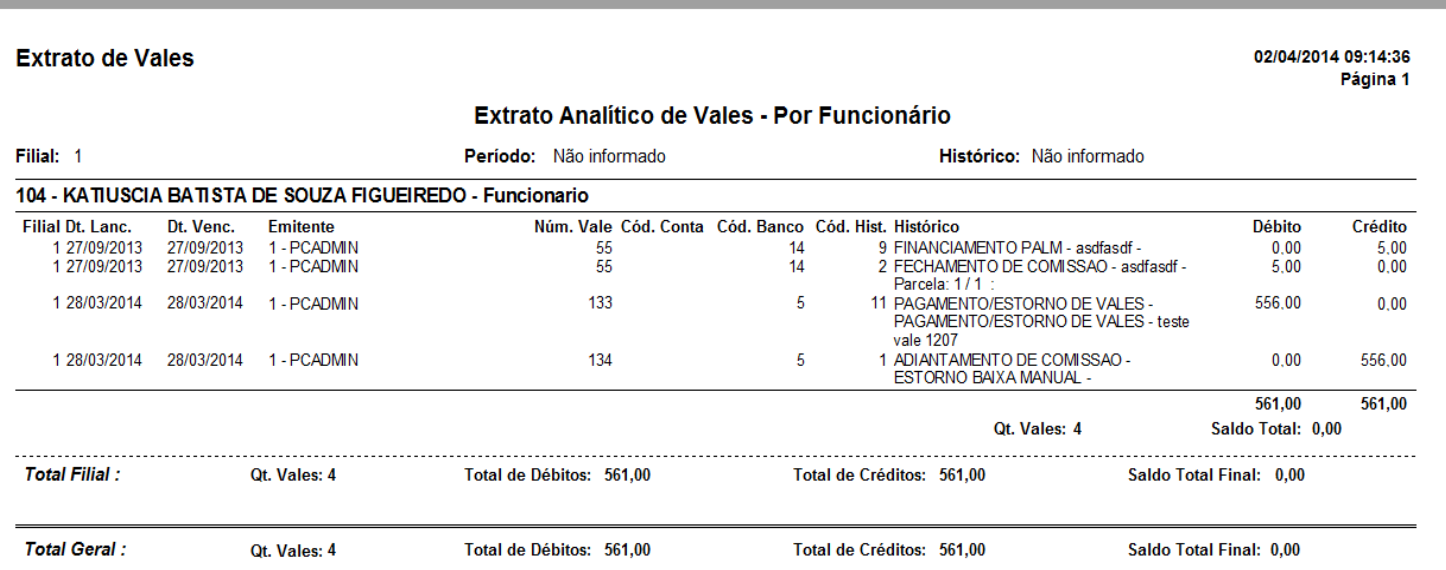

7) O Relatório apresentado Extrato de Vales contém quatro totalizadores, um por Qt. Vales que soma a quantidade de vales, outro para o Total de Débitos e Total de Créditos e outro para o Saldo Total Final que apresenta o saldo final do funcionário.